# Dell Laser Wired Mouse MS3220

User's Guide

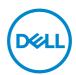

Regulatory model: MS3220t

# Notes, Cautions, and Warnings

| U | NOTE: A NOTE indicates important information that helps you make better use of |
|---|--------------------------------------------------------------------------------|
|   | your computer.                                                                 |
| Λ | CAUTION: A CAUTION indicates potential damage to hardware or loss of data if   |

MARNING: A WARNING indicates a potential for property damage, personal injury, or death.

instructions are not followed.

© 2020 Dell Inc. or its subsidiaries. All rights reserved. Dell, EMC, and other trademarks are trademarks of Dell Inc. or its subsidiaries. Other trademarks may be trademarks of their respective owners.

2020-03

Rev. A01

# **Contents**

| Notes  | , Cautions, and Warnings                            | 2  |
|--------|-----------------------------------------------------|----|
| What'  | s in the box                                        | 4  |
| Featu  | res                                                 | 5  |
| To     | op and side view                                    | 5  |
| В      | ottom view                                          | 6  |
| Dell P | eripheral Manager                                   | 7  |
| Settin | g up your mouse                                     | 8  |
| С      | onnecting the mouse                                 | 8  |
| A      | djusting the DPI                                    | 8  |
| Specit | fications                                           | 10 |
| G      | eneral                                              | 10 |
| El     | lectrical                                           | 10 |
| Р      | hysical characteristics                             | 10 |
| E      | nvironmental                                        | 11 |
| Troubl | leshooting                                          | 12 |
| Statut | tory Information                                    | 14 |
| W      | /arranty                                            | 14 |
|        | Limited warranty and return policies                | 14 |
|        | For U.S. customers:                                 | 14 |
|        | For European, Middle Eastern and African customers: | 14 |
|        | For non-U.S. customers:                             | 14 |

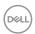

# What's in the box

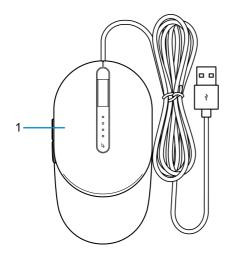

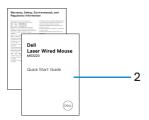

1 Mouse

2 Documents

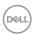

# **Features**

# Top and side view

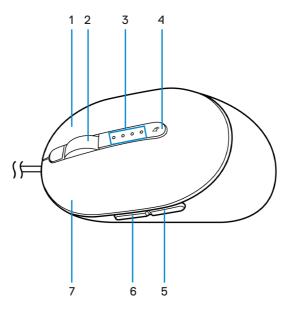

- 1 Right button
- 3 DPI indicators
- 5 Backward button
- 7 Left button

- 2 Scroll wheel
- 4 DPI adjustment button
- 6 Forward button

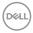

# **Bottom view**

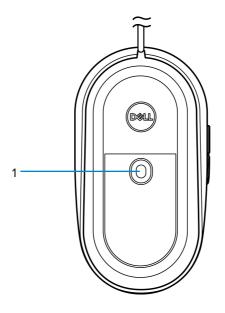

1 Laser sensor

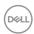

# Dell Peripheral Manager

Dell Peripheral Manager software enables you to perform the following:

- Assign program shortcuts to device programmable buttons or keys through the Action tab.
- View device information such as firmware version and battery status through the Info tab.
- · Upgrade the latest firmware updates on your devices.
- Pair additional devices through the RF USB dongle or directly to your computer through Bluetooth.

For more information, see *Dell Peripheral Manager User's Guide* on the product page at **www.dell.com/support**.

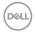

# Setting up your mouse

# Connecting the mouse

Connect the mouse USB cable to an available USB A port on your laptop or desktop.

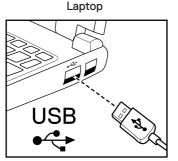

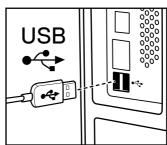

Desktop

# Adjusting the DPI

Press the DPI adjustment button repeatedly to toggle between mouse tracking resolutions.

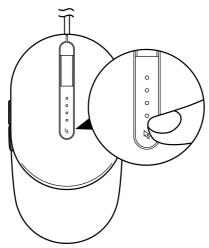

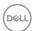

DPI setting is indicated by the number of DPI indicator lights that are illuminated. The default four DPI settings and their indicator lights are as follows:

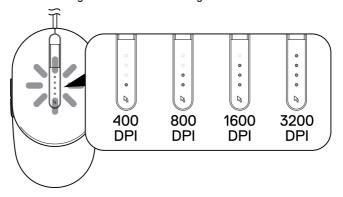

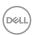

## Specifications

#### General

Model number MS3220
Connection type Wired USB 2.0
Operating system ⋅ Chrome

- Windows XP
- Windows Vista (test only)
- Windows 7, 32/64-bit
- Windows 8, 32/64-bit
- Windows 10, 32/64-bit
- · Windows Server 2003
- Windows Server 2008; 2008 R2
- Windows Server 2012; 2012 R2
- Linux 6.x, Ubuntu, Neokylin
- Free-DOS

#### Electrical

Operating voltage DC 5 V, 0.1 A

# Physical characteristics

Weight (with cable) < 120 g (< 0.26 lb)

Dimensions:

 Length
 142 mm (5.59 in.)

 Width
 91 mm (3.58 in.)

 Height
 46.5 mm (1.83 in.)

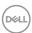

# **Environmental**

Temperature:

Operating -10°C to 50°C (14°F to 122°F)

Storage -40°C to 65°C (-40°F to 149°C)

Storage humidity 95% maximum relative humidity;

non-condensing

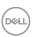

# Troubleshooting

| Problems                      | Possible solutions                                                                                                    |
|-------------------------------|----------------------------------------------------------------------------------------------------|
| Mouse is not functioning      | Connect the mouse USB cable to another USB port. A notification may appear indicating that the driver installation is in progress. If so, wait until a notification appears indicating that the drivers are installed before you use the mouse.  Restart your computer. |
|                               |                                                                                                    |
| Resolving cursor issues       | Connect the mouse USB cable to another USB port. A notification may appear indicating that the driver installation is in progress. If so, wait until a notification appears indicating that the drivers are installed before you use the mouse.                         |
|                               | 2 Ensure that the laser sensor is not obstructed or dirty.                                                                                                    |
|                               | Glass or other very smooth glossy surfaces are not suitable for the mouse sensor to capture movement. Using a dark colored fabric mouse pad can improve the tracking.                                                                                                   |
|                               | Save any data, close any open program(s), and then restart your laptop/desktop. When you do not have another mouse or touchscreen, you may have to hold the power button for at least 15 seconds to turn your laptop/desktop off. You may lose any unsaved data.        |
| Resolving mouse button issues | Ensure that there is nothing preventing the mouse buttons from moving.                                                                                                    |
| :                             | Connect the mouse USB cable to another USB port. A notification may appear indicating that the driver installation is in progress. If so, wait until a notification appears indicating that the drivers are installed before you use the mouse.                         |
|                               | Save any data, close any open program(s), and then restart your laptop/desktop. When you do not have another mouse or touchscreen, you may have to hold the power button for at least 15 seconds to turn your laptop/desktop off. You may lose any unsaved data.        |
|                               | In Dell Peripheral Manager, reset the side button actions to their factory defaults.                                                                                                    |

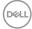

# Solving a slow moving cursor

- 1 Ensure that the laser sensor is not obstructed or dirty.
- 2 Modify the mouse DPI setting.
- 3 Change the mouse settings to adjust the pointer speed.
  Click on the tab that matches the Operating System (OS) installed on your laptop/desktop and perform the steps within that section to change the settings.
  - In the Search box, type main.cpl.
  - Click or tap main.cpl in the list of programs.
  - Move the slider under Select a Pointer Speed to adjust the cursor speed to the desired level.
  - · Click or tap OK.

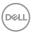

## Statutory Information

### Warranty

#### Limited warranty and return policies

Dell-branded products carry a three-year limited hardware warranty. If purchased together with Dell system, it will follow the system warranty.

#### For U.S. customers:

This purchase and your use of this product are subject to Dell's end user agreement, which you can find at **Dell.com/terms**. This document contains a binding arbitration clause.

#### For European, Middle Eastern and African customers:

Dell-branded products that are sold and used are subject to applicable national consumer legal rights, the terms of any retailer sale agreement that you have entered into (which will apply between you and the retailer) and Dell's end user contract terms.

Dell may also provide an additional hardware warranty – full details of the Dell end user contract and warranty terms can be found by going to **Dell.com/terms**, selecting your country from the list at the bottom of the "home" page and then clicking the "terms and conditions" link for the end user terms or the "support" link for the warranty terms.

#### For non-U.S. customers:

Dell-branded products that are sold and used are subject to applicable national consumer legal rights, the terms of any retailer sale agreement that you have entered into (which will apply between you and the retailer) and Dell's warranty terms. Dell may also provide an additional hardware warranty – full details of Dell's warranty terms can be found by going to

**Dell.com**, selecting your country from the list at the bottom of the "home" page and then clicking the "terms and conditions" link or the "support" link for the warranty terms.

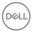